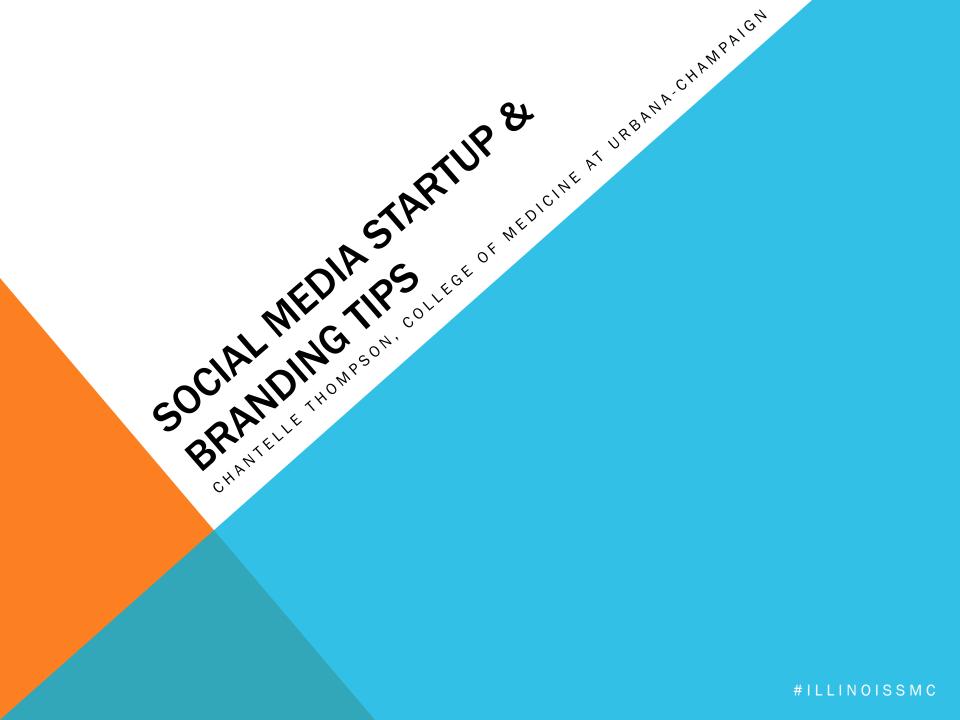

## LAY OF THE "SOCIAL" LAND

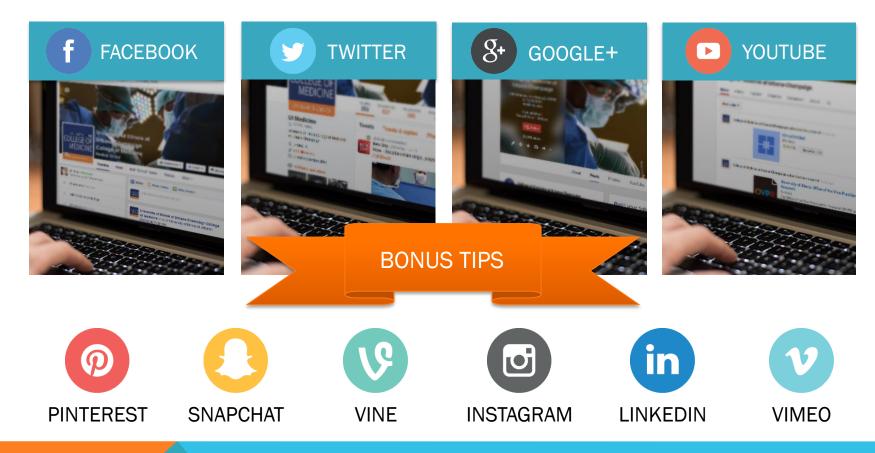

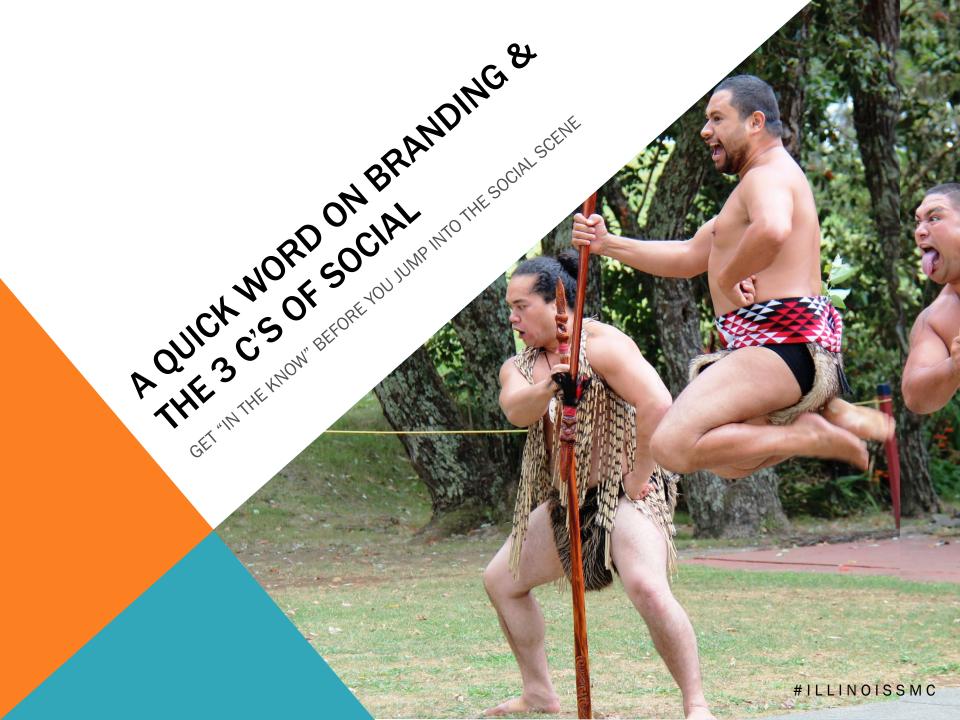

# BRANDING "SOCIAL" THE ILLINOIS WAY

## Naming Guidelines:

Use Illinois or the Urbana campus – do not use UIUC in the name of your feed or account or in your content. <u>More info</u>

Examples:

- Public Affairs at Illinois
- College of xxx at Illinois
- Department of xxx at
  Illinois

- Don't create logos to represent campus units - refer to your unit with text and use the Illinois logo. <u>Read more</u>
- Departments and other campus sub-units should acknowledge their college, school, institute, or major administrative unit in text, most commonly in the "description" section of the account/feed. Each college, school, etc., has different guidelines; consult with your unit communications staff.

# THE "3 C'S" OF SOCIAL

### Concise

 This is not the place to put your unit's entire history – boil it down to the best nuggets (TIP: Include keywords/phrases)

## Compelling

 Think of it as your online "elevator pitch" – make it interesting

## Complete

 Fill out your profile in its entirety (BONUS: Search Engines <3 it!)</li>

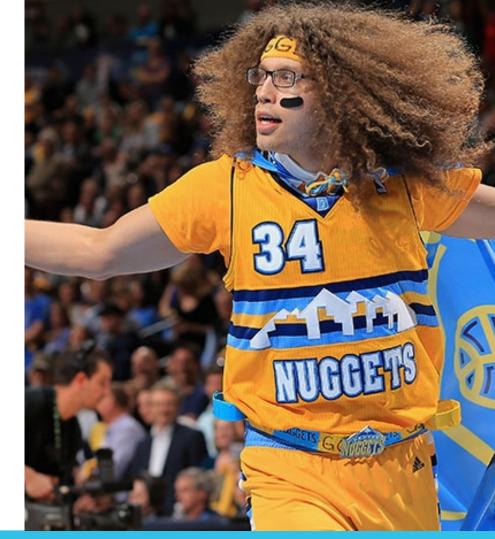

## **BONUS C: Consistent**

Create a consistent brand experience for your visitors by using the same account handles, language, tone, imagery, and profile image across social media channels.

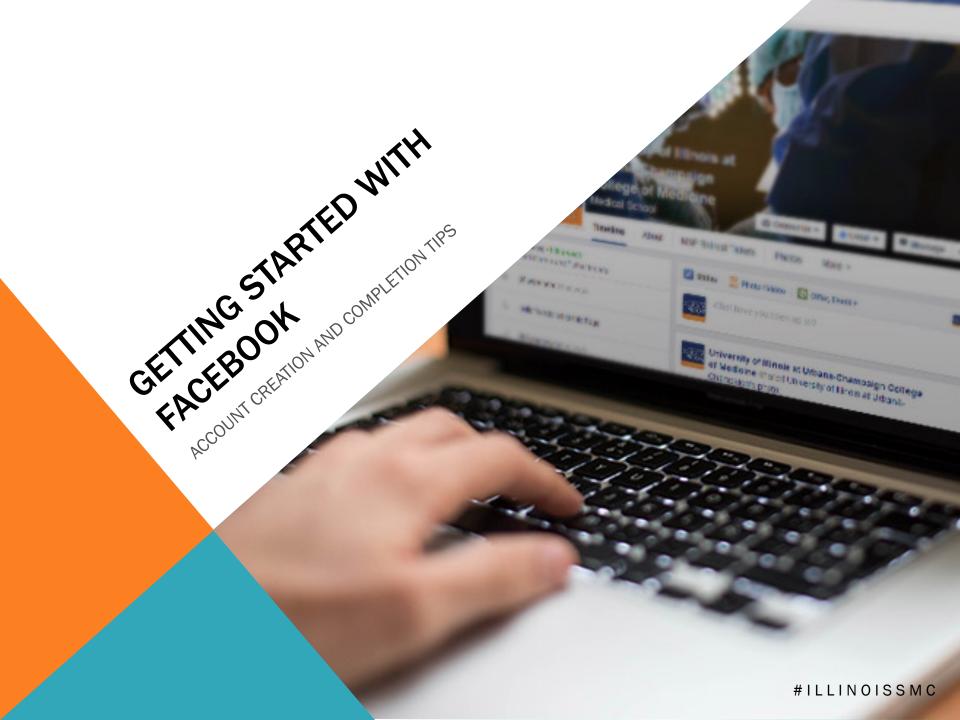

# SETTING UP A FACEBOOK BUSINESS PAGE

To create a Page, you'll need to log into *your* Facebook account. (If you're not on Facebook yet, <u>click here.</u>)

# Step 1: Create a Page from your account

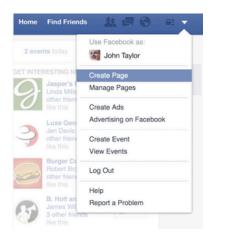

Step 2: Choose a business category for your Page

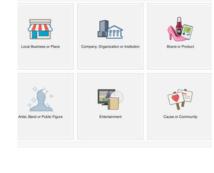

Step 3: Choose an industry-specific category

| Choose a cat  | tegory    | ; |
|---------------|-----------|---|
| Business or P | lace Name |   |
| Street Addres | s         |   |
| City/State    |           |   |
| Zip Code      |           |   |
| Phone         |           |   |

Step 4: Optimize and start connecting

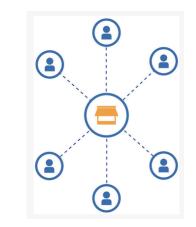

#ILLINOISSMC

Now that you've created a Page, you're the administrator and can <u>control the content and settings on your Page with your Page</u> <u>Admin Tools</u>. And you can always add someone else to help <u>manage your Page in your Settings</u>.

### Facebook

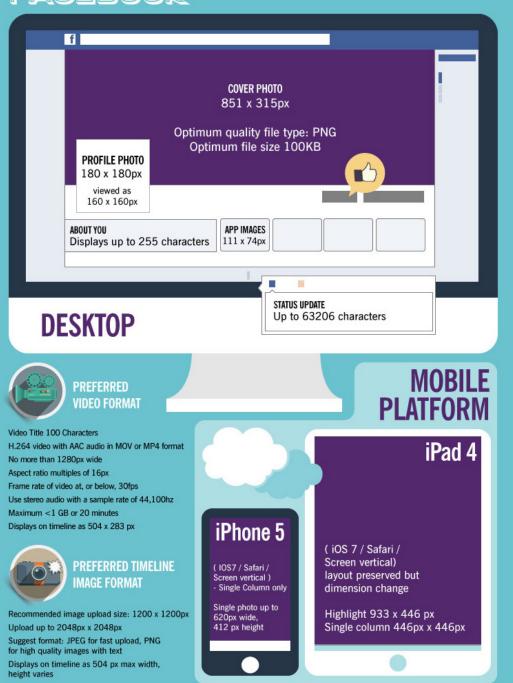

Follow these handy guidelines when setting up and managing your Facebook page.

# FACEBOOK CHEAT SHEET

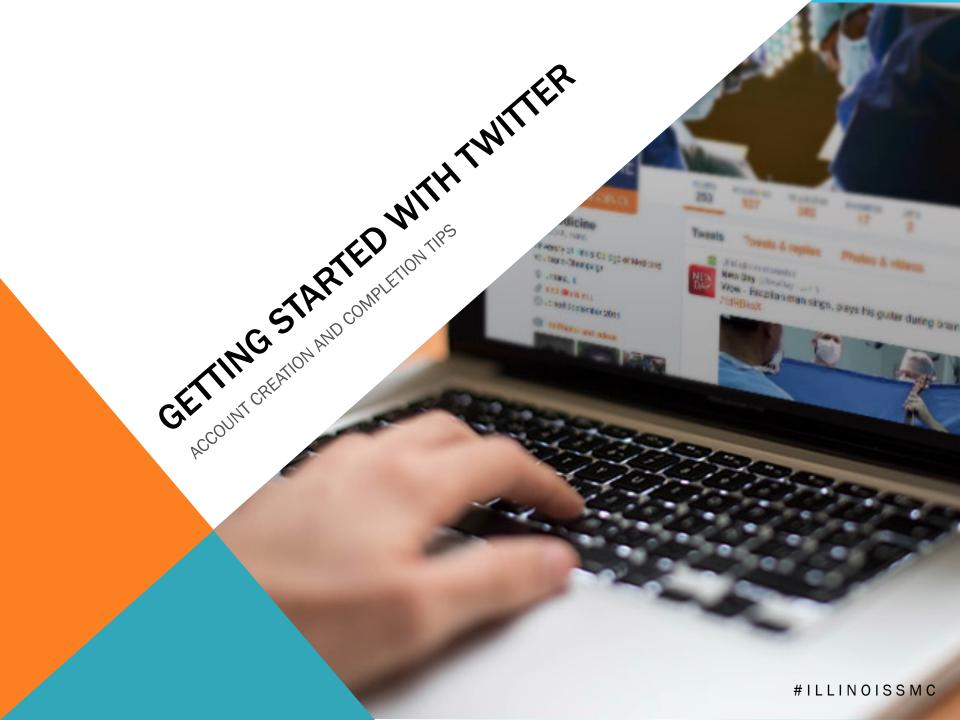

# SETTING UP A TWITTER BUSINESS PROFILE

To create a Profile, you'll need to go to <u>https://twitter.com/signup</u>.

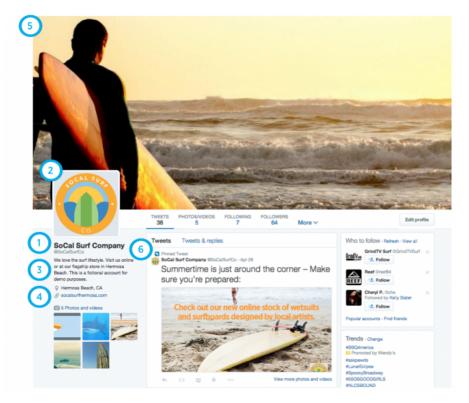

## Step 1: @username

(aka "your handle", 15 characters or less)

#### Step 2: Profile photo

(Maximum image size: 500x500 pixels. Image is automatically resized to fit. )

Step 3: Bio (160 characters)

Step 4: URL (TIP: Include a trackable link to your website)

### Step 5: Header image

(Recommended size: 1500x500 pixels. Image is automatically resized to fit. Note that the header photo is cropped to a 2:1 aspect ratio on mobile.)

### Step 6: Pinned Tweet

(Get maximum exposure at the top of your profile timeline for your best Tweets - Click on the "more" option on the Tweet you want to pin and select "Pin to your profile page.")

### PRO TIP: Create/Follow Lists

A list is a curated group of Twitter users. Viewing a list timeline will show you a stream of Tweets from only the users on that list. To create a List, go to <u>https://twitter.com/lists</u>.

Follow @UICOMUrbana "University of Illinois" List (With over 300 officially Illinois accouts) Twitter

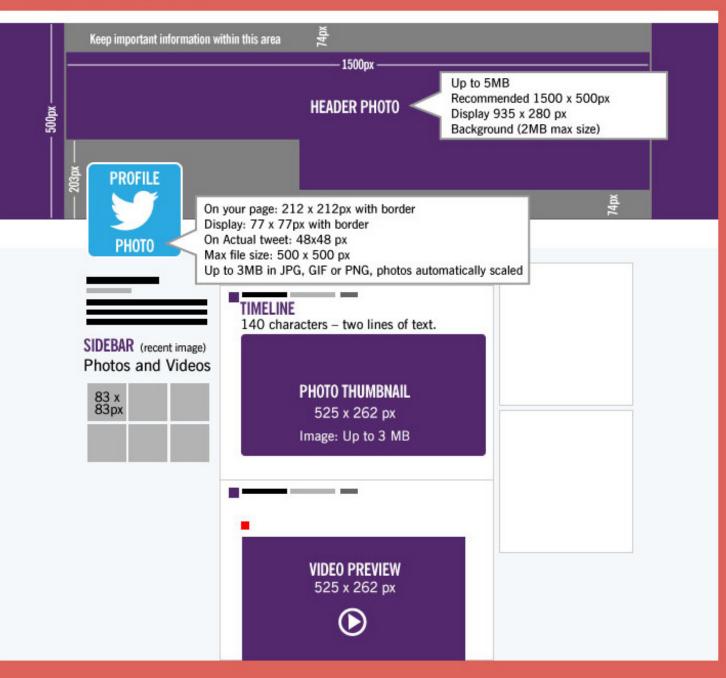

Follow these handy guidelines when setting up and managing your Twitter channel.

TWITTER CHEAT SHEET

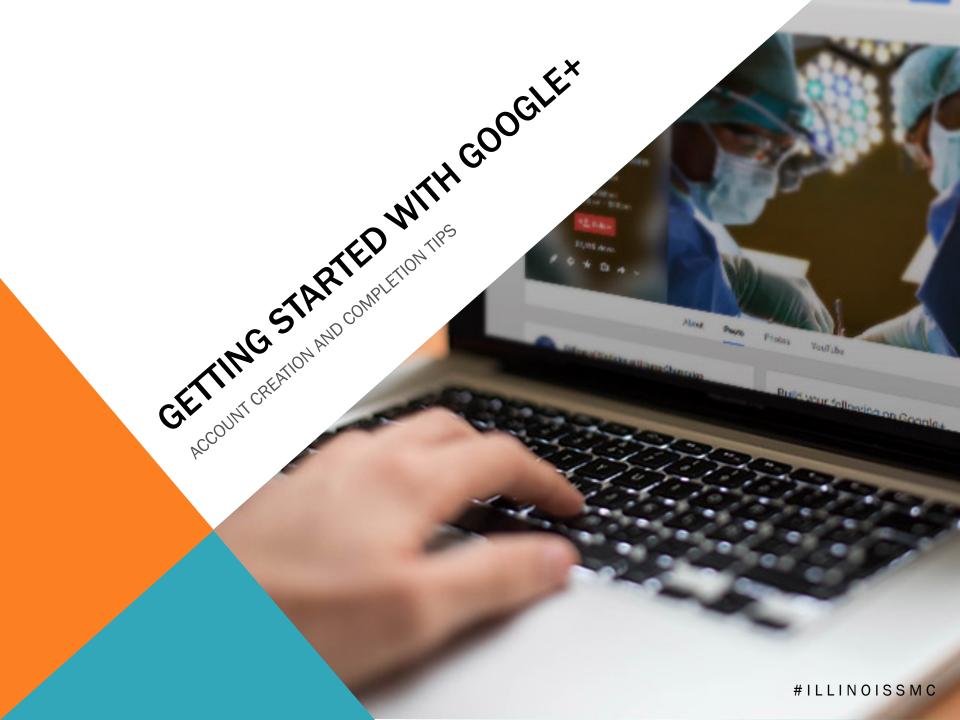

## SETTING UP A GOOGLE+ BRAND PAGE

To create a Page, you'll need to log into *your* Google account. (If you don't have a Google account yet, <u>click here.</u>)

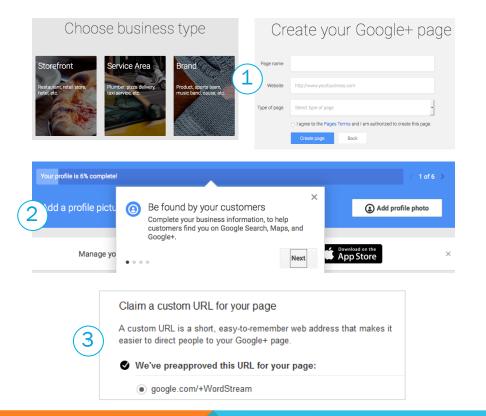

## Step 1: Create a

Google+ Page (https://plus.google.com/ pages/create)

# Step 2: Complete your profile

(TIP: Info will be used in Google Search, Maps, and Google+)

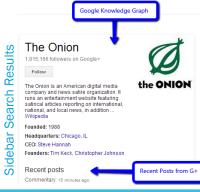

### Step 3: Verify your page, and claim your vanity URL (In the "About" tab – must met eligibility criteria)

Step 4: Add the Google+ badge/link to your website to drive followers

Step 5: Link your YouTube channel to your page (Optional)

## **GOOGLE+ CHEAT SHEET**

Follow these handy guidelines when setting up and managing your Google+ brand page.

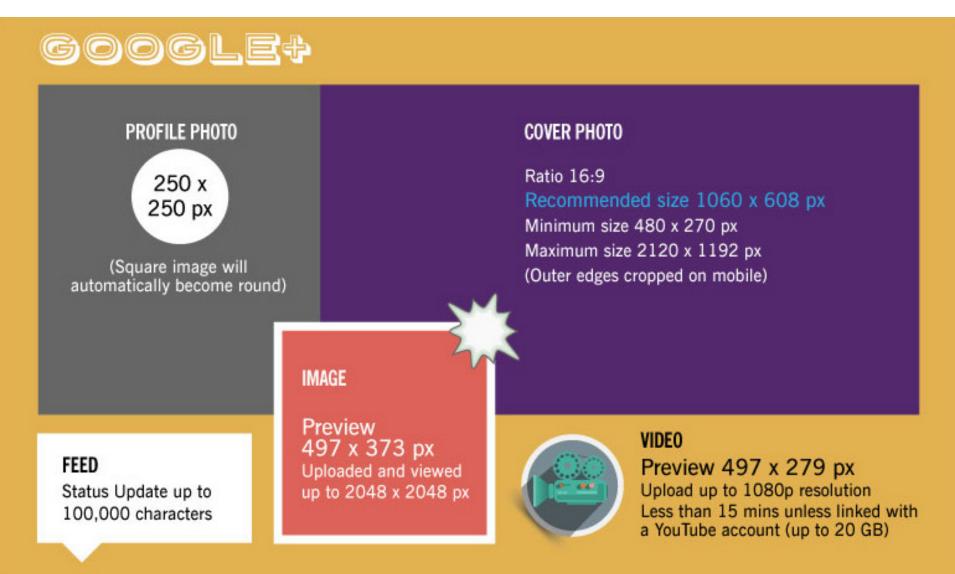

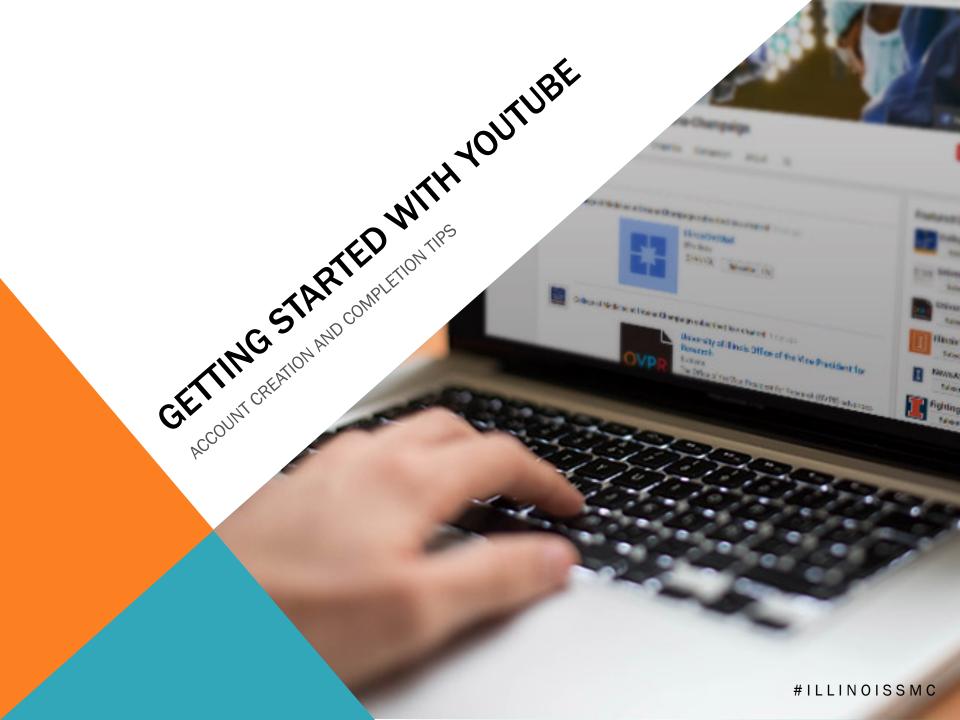

# SETTING UP A YOUTUBE BUSINESS CHANNEL

To create a Business Channel, you'll need to log into *your* Google account. (If you don't have a Google account yet, <u>click here.</u>)

| All for advar | ncement@med.illinois.edu                            |                              |                                                            |
|---------------|-----------------------------------------------------|------------------------------|------------------------------------------------------------|
|               | Sreate a new channel advancem                       | ent@med.illinois.edu         | College of Medicine at Urban<br>7 subscribers<br>13 videos |
|               |                                                     |                              |                                                            |
|               |                                                     |                              |                                                            |
|               | Features 2                                          |                              |                                                            |
|               | To enable these features, your account ma           | iy have to be in good standi | ng.                                                        |
|               | Account status                                      |                              |                                                            |
|               | College of Medicine at Verified<br>Urbana-Champaign | I                            |                                                            |
|               | Community guidelines 💿 Go                           | od standing                  |                                                            |
|               | Copyright 🕜 💿 Go                                    | od standing                  |                                                            |
|               |                                                     |                              |                                                            |

## Step 1: Go to All my

### channels

https://www.youtube.com/ channel\_switcher - If you want to make a YouTube channel for a Google+ page that you manage, you can choose it here. Otherwise, click **Create a new channel**.

Step 2: Fill out the details/verify to create your new channel

### TIPS:

- Make sure you review all of the options for Features and Upload Defaults (this is where you privacy settings are).
- Get familiar with the Video Manager link (on the left)

| YOUTU                       | 3e                       |              |
|-----------------------------|--------------------------|--------------|
| CHANNEL ART:<br>mobile      | VIDEO<br>Upload up t     |              |
| 640 x 175px                 | 2560 x 1                 |              |
| tablet                      | Title                    |              |
| 768 x 175px                 | Up to 100<br>Description | characters   |
| desktop                     | Up to 500                | 0 character  |
| 1060 x 175px (max width)    | VIDEO FOR                | MATS         |
| web tv                      | .MOV                     | .MPEGPS      |
| 2120 x 1192px               | .MPEG4                   |              |
| Best upload as 2560x1440 px | .AVI<br>.WMV             | 3GPP<br>WebM |

px racters aracters

Follow these handy guidelines when setting up and managing your YouTube channel.

## YOUTUBE **CHEAT SHEET**

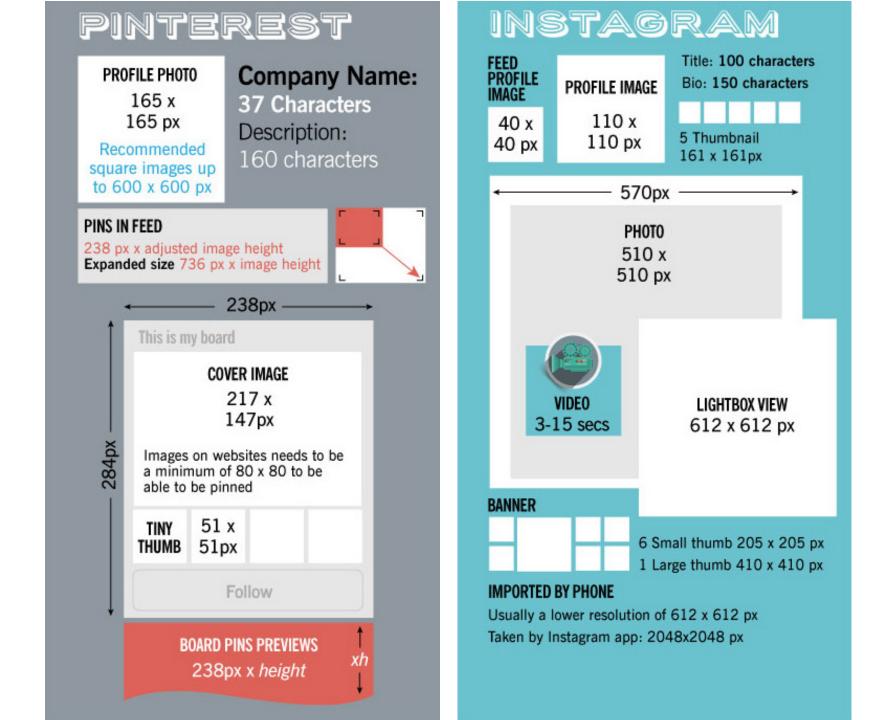

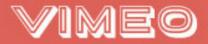

300 x 300 px

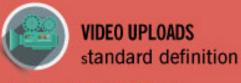

4:3 640 x 480 px 16:9 640 x 360 px

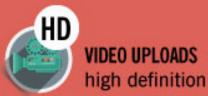

720p HD video 1280 x 720 px 1080 HD Plus/PRO 1920 x 1080 px

# Linkedin

| LOGO Company Name: up to 100 characters                |                             | PRODUCTS & SERVICES     |                                                                   |                            |              |
|--------------------------------------------------------|-----------------------------|-------------------------|-------------------------------------------------------------------|----------------------------|--------------|
|                                                        |                             |                         | R IMAGE                                                           | PRODUCT<br>THUMBNAIL IMAGE |              |
| Profile 100 x 60 px                                    |                             | 646 x 220 px            |                                                                   | 100 x 80 px                |              |
| Comment logo 50 x 50 px<br>Up to 2 MB                  | COVER PHOTO<br>646 x 220 px |                         | Title: up to 100 characters<br>Description: up to 2000 characters |                            |              |
| 040 X 220 px                                           |                             | UPDATES                 | Description: up to 700 characters                                 |                            |              |
|                                                        |                             | SUMMARY                 | Description: up to 2000 characters<br>Group Logo                  |                            |              |
|                                                        |                             | GROUPS                  |                                                                   |                            |              |
| SHARED LINK                                            | CAREERS                     | 1000                    | and the second second second                                      | 0 pixels, maximum siz      | e IOOKB      |
| THUMBNAIL Description:<br>180 x 110 px up to 230 chara | COVER PHOTO<br>974 x 238 px | LOGO                    | Small Logo<br>up to 60 x 30                                       | pixels, maximum size       | 100KB        |
|                                                        |                             | PNG/JPEG/<br>GIF format | Hero Image<br>minimum 646                                         | i x 200 pixels, maximu     | um size 2 MB |

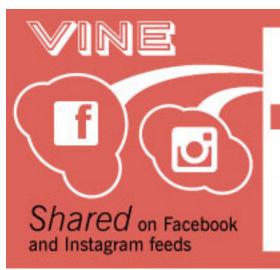

SQUARE VIDEOS 480 x 480px

Recorded on device

Uploading previously recorded videos only available through third party apps e.g. VineUp

# Snapchat

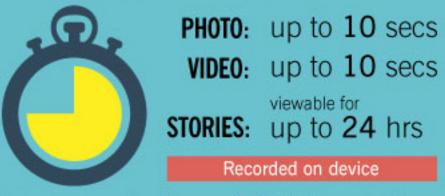

Uploading previously recorded photos and videos only available through third party apps e.g. Latersnap Click to Downloadthe Entire Cheat Sheet as a PDF

# **ILLINOIS REFERENCES**

Social Media Directory To add your accounts, contact your Chief Communication Officer and have them update your unit's listing in the Illinois Directory to be added to the Social Media Directory. <u>Use this list</u> to identify your Chief Communication Officer.

## Join the Social Media Listserv Send an email to <u>socialmedia-</u> <u>request@lists.illinois.edu</u> to subscribe to the campus social media information exchange list.

### **Submit Content**

If you have news that you would like the main campus social media feeds to consider posting, please submit it using <u>this form</u>. The short URL for the form is <u>http://go.illinois.edu/</u> <u>contactsocialmedia</u>.

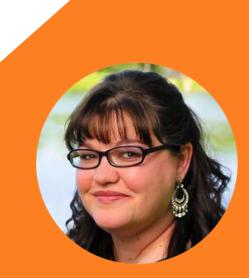

CHANTELLE THOMPSON Assistant Director of Communications College of Medicine at Urbana-Champaign

cthomps@illinois.edu

217.300.4221

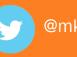

THANK YOUR ATTENTION FOR YOUR ATTENTION

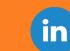

chantellethompson